以下のリンク先より、インストールデータをパソコンにダウンロードします。

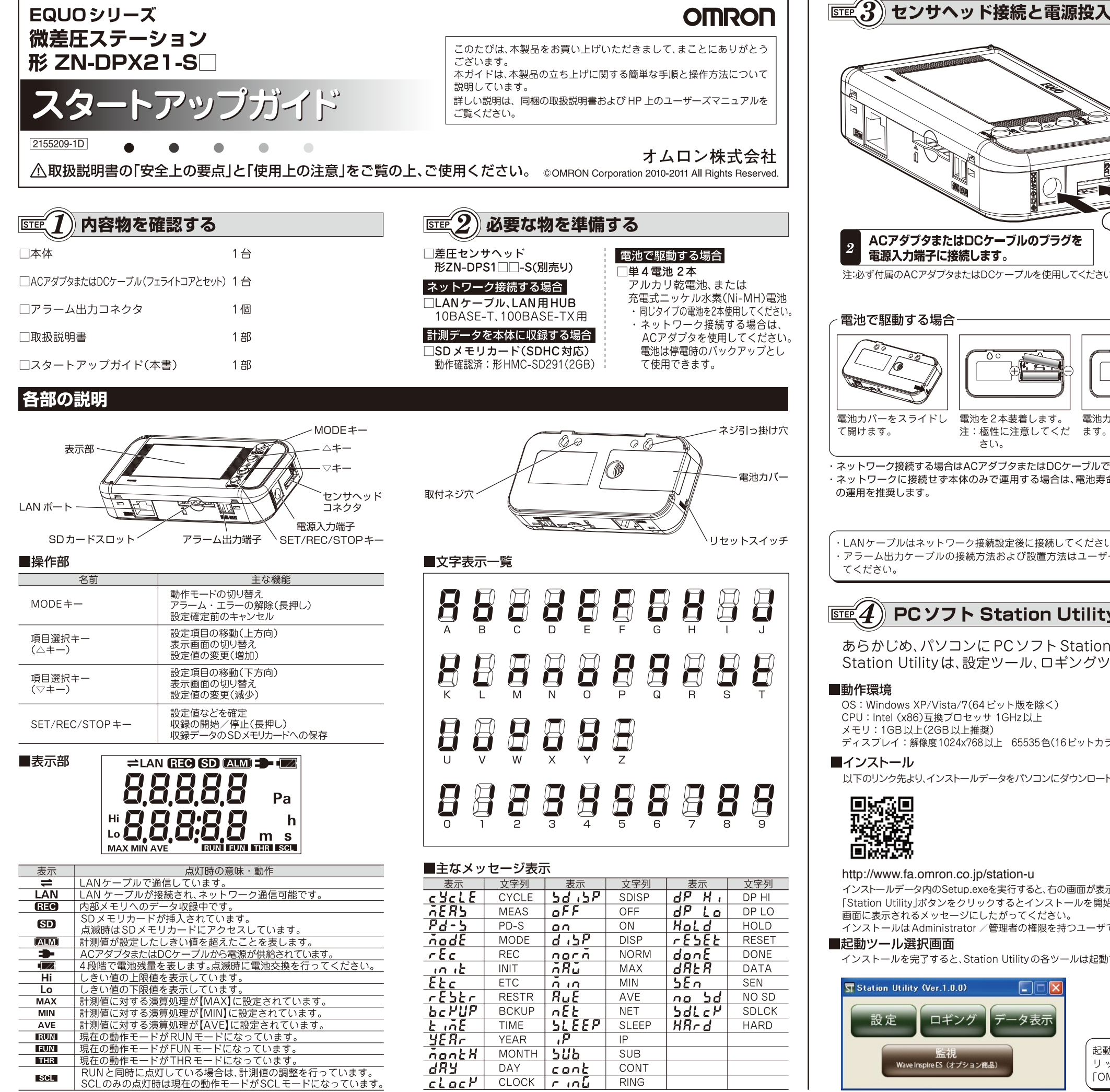

インストールデータ内のSetup.exeを実行すると、右の画面が表示されます。

# $\quad \, \Longleftrightarrow$ ACアダプタまたはDCケーブルのプラグを 電源入力端子に接続します。 注:必ず付属のACアダプタまたはDCケーブルを使用してください。 電池で駆動する場合 ರ್ಗ 電池を2本装着します。 雷池カバーをスライドして開め 注:極性に注意してくだ ます。  $\approx$   $\rightarrow$ ・ネットワーク接続する場合はACアダプタまたはDCケーブルで運用してください。 ・ネットワークに接続せず本体のみで運用する場合は、電池寿命のためスリープモードで LANケーブルはネットワーク接続設定後に接続してください。 アラーム出力ケーブルの接続方法および設置方法はユーザーズマニュアルを参照し PC ソフト Station Utility のインストール あらかじめ、パソコンに PC ソフト Station Utility をインストールします。 Station Utilityは、設定ツール、ロギングツール、データ表示ツールからなります。

「Station Utility」ボタンをクリックするとインストールを開始します。

OS: Windows XP/Vista/7(64ビット版を除く) HDD: Station Utilityのインストールに30GBの空き容量が必要 CPU: Intel (x86) 互換プロセッサ 1GHz 以上 LANポート(10BASE-T、100BASE-TX対応):ネットワーク接続用 メモリ: 1GB以上(2GB以上推奨) SDカードリーダ・ライタ/SDカードスロット:微差圧ステーション本体収録データ読み込み用 ディスプレイ:解像度1024x768以上 65535色(16ビットカラー)以上

画面に表示されるメッセージにしたがってください。 インストールはAdministrator /管理者の権限を持つユーザでログインして行ってください。

### ■記動ツール選択画面

インストールを完了すると、Station Utilityの各ツールは起動ツール選択画面から起動することができます。

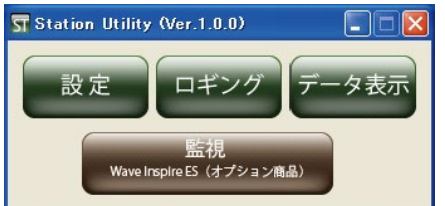

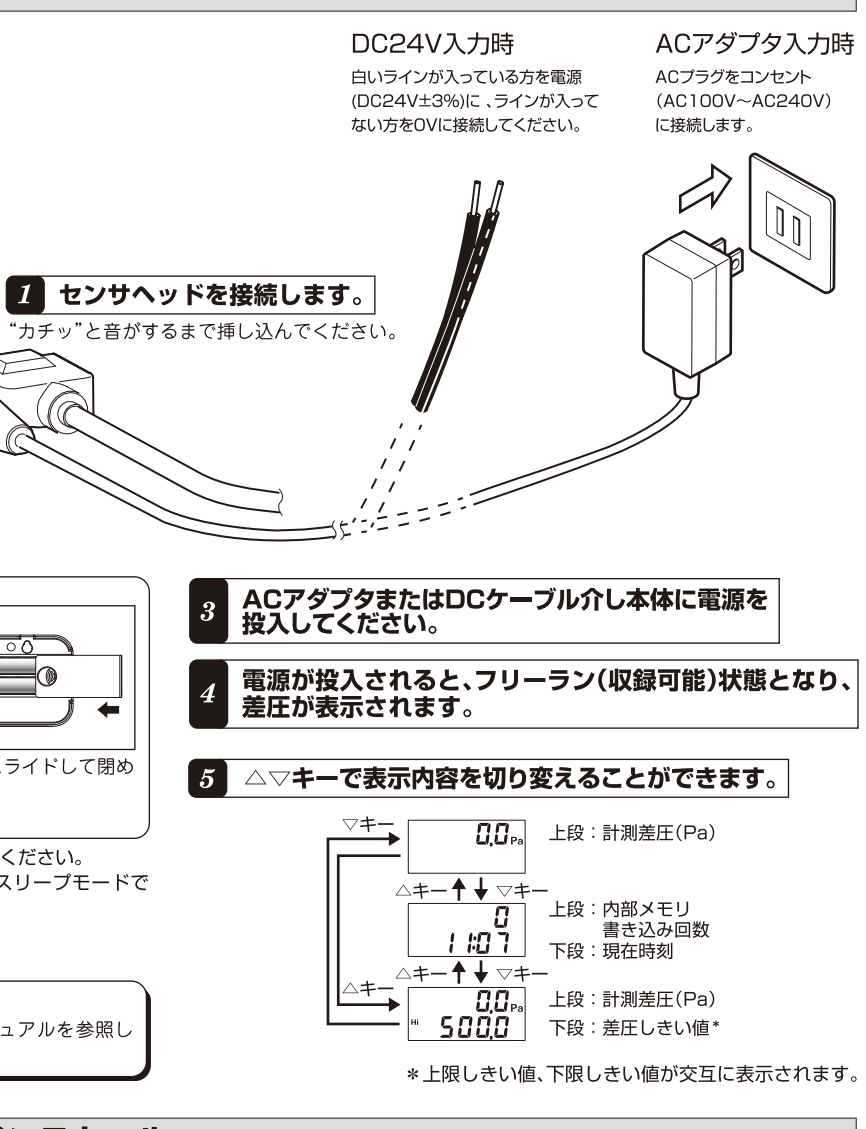

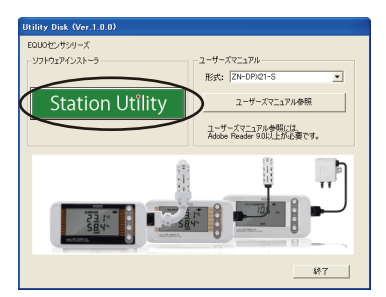

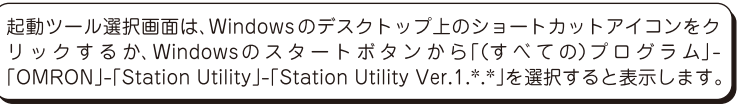

http://www.fa.omron.co.jp/station-u

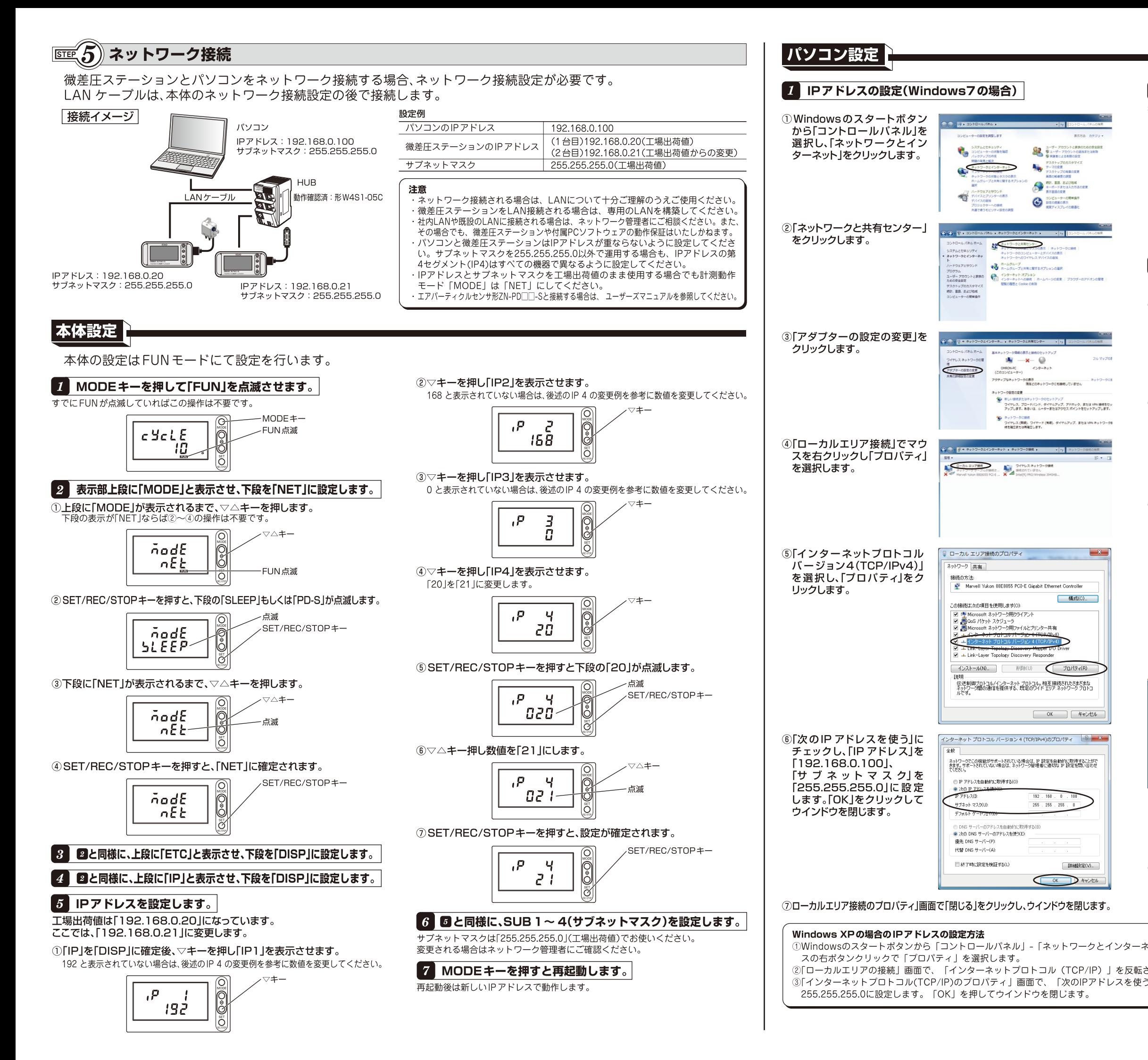

2 LANケーブルを接続します。 微差圧ステーションとパソコンにLANケープ ルを接続します。 正しくLAN ケーブルが接続されると、

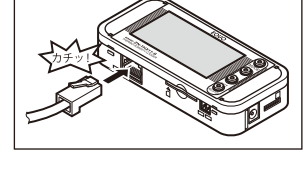

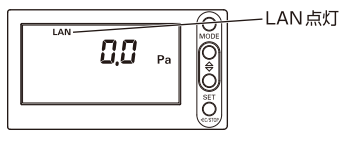

### 8 接続設定と接続確認

一<br>本体表示部に「LAN」が点灯します。

Station Utilityの設定ツールを使用し、微差圧ステーションとの接続を設定し確認します。

- 1設定ツールを起動します。 ST Station Utility (Ver.1.0.0) Station Utilityの起動ソフト選択 画面で「設定」をクリックします。 ロギング ータ表示 設定 設定ツールが起動され、接続設定 画面が表示されます。 /ave Inspire ES(オプション商品) 2「接続追加」をクリックします。 接続機器設定画面が表示されます。 接待追加 | 編集 | 削除 開る 3IPアドレスに「192.168.0.21」を設 接種器設定 定し「OK」をクリックします。 ……<br>微差圧ステーションのIPア  $168 \t 0 \t 21$ レスが IPアドレス 「192.168.0.21」の場合 ネストモード  $\Box \, \bar{\tau} \lambda \bar{\lambda} \bar{\tau} \bar{\tau} \bar{\kappa}$ CH<sub>EL</sub>
- 微差圧ステーションとの接続が成功すると、接続設定画面に接続機器が 表示されます。

接続失敗の場合、「接続を確認してください。」と表示されます。設定値やケーブル 

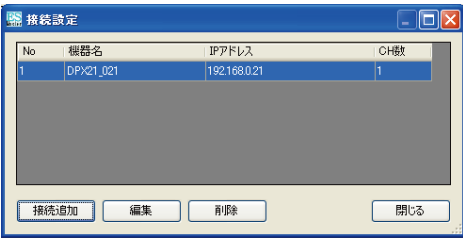

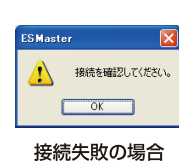

 $\left($  OK  $\right)$   $\leftarrow$   $\leftarrow$   $\leftarrow$ 

微差圧ステーションとの接続が成功した場合

接続機器が複数ある場合、「接続追加」をクリックし、同様に接続機器を設 定します。

4「終了」をクリックし、設定ツールを終了します。

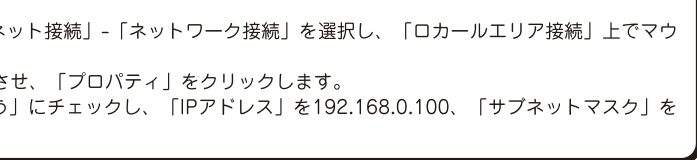

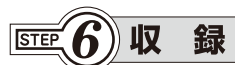

計測値の収録はパソコンに収録する方法と、微差圧ステーション本体に収録する方法があります。

### パソコンに収録する場合

Station Utilityを使用し、ネットワークで接続された微差圧ステーションの計測値をパソコンに収録します。

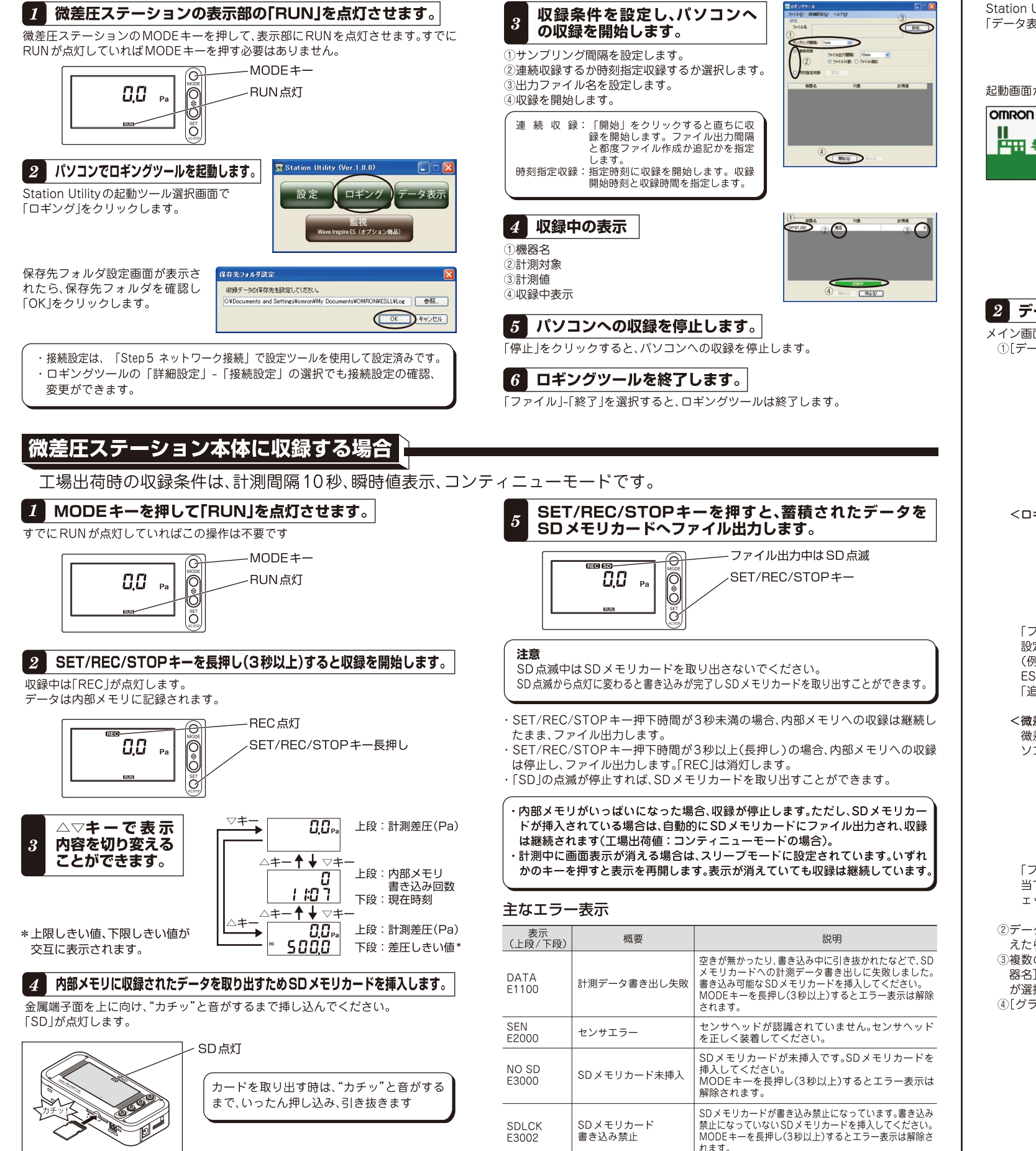

### )グラフ表示 **STEP**

SDViewer ESは、ロギングツールでパソコンに収録したデータをオフラインでグラフ表示したり、微差圧ステーション本 体でSDメモリカードに収録されたデータをグラフ表示することができます。また、異なる期間で収録されたデータを連結 したり、別期間で収録されたデータや、別の微差圧ステーションで収録されたデータを並べて表示することも可能です。

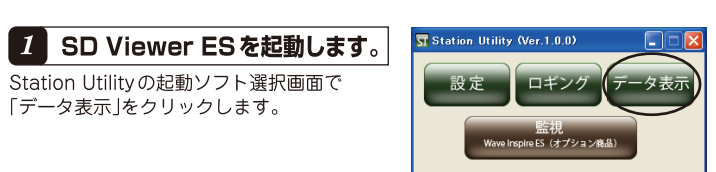

#### 起動画面がしばらく表示された後、メイン画面が表示されます。

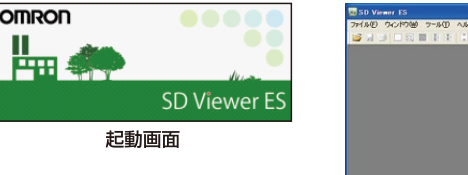

メイン画面

### 2 データを開きます。

メイン画面の「ファイル」-「データを開く」で「データを開く」画面を表示させます。 ①[データの追加]ボタンをクリックして[追加データの指定]画面を開きます。

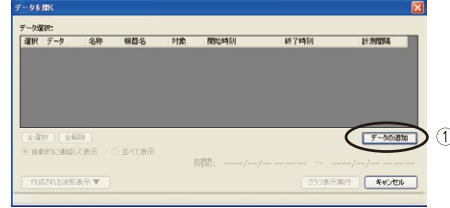

#### <ロギングツールで収録されたデータを指定する場合>

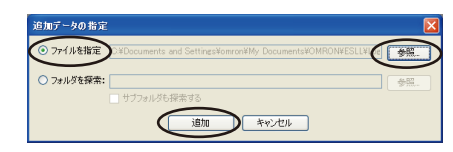

「ファイルを指定」を指定し、「参照」ボタンを押して、ロギングツールの「詳細 設定」「保存先設定」で表示されるフォルダの中のファイルを指定します。 (例: C:¥Documents and Settings¥omron¥My Documents¥OMRON¥ ESLL¥Log¥LogData 201011051452 20101106161927.csv) 「追加」ボタンをクリックします。

<微差圧ステーションから回収したSDメモリカードを指定する場合> 微差圧ステーションから収録データが保存されたSDメモリカードを抜き、パ ソコンのSDカードスロットに挿入します。

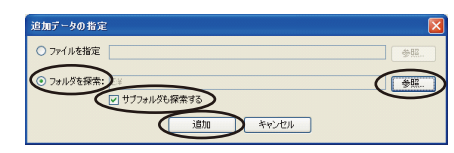

「フォルダを探索」を指定し、「参照」ボタンを押して、SDメモリカードに割り 当てられているドライブを指定します(例: E: ¥)。「サブフォルダも検索」がチ ェックされていることを確認し、「追加」ボタンをクリックします。

②データー覧が表示され、ステータスパーの「データの読み込み中…」の表示が消 えたら、グラフに表示したいデータを選択します。

③複数のデータの選択時、[自動的に連結して表示する]が選択されていると、[機 器名1および「対象1が同じデータを1つの波形として連結します。「並べて表示] 4[グラフ表示実行]ボタンを押すと、グラフに表示されます。

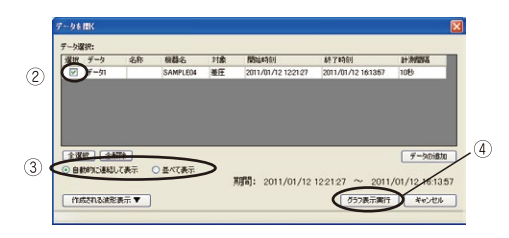

### 3 グラフ表示について

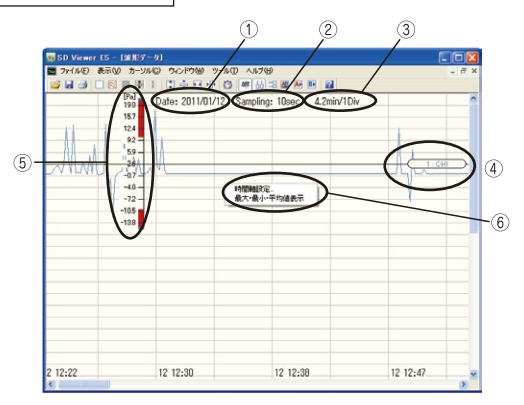

①収録日(複数データを開いた場合は、一番早い日)

②サンプリング間隔

3横軸1目盛あたりの時間間隔

**4 波形名** 

5縦軸目盛(スケール)

◎灬┅┅」…、..<br>⑥右クリックメニュー(時間軸変更と最大最小平均値表示 ON/OFF)

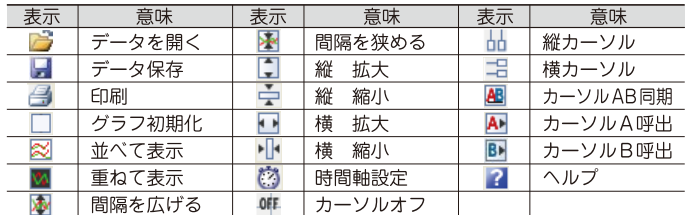

### 4 データを保存します。

複数データを連結したり並べて表示した場合、ひとつのデータとして保存すること ができます。

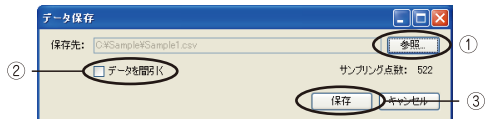

①「参照」ボタンをクリックし、保存先を指定します。フォルダとファイル名を指定 ください。

②データを間引くことにより、データ点数を少なくし、ファイル容量を少なくする ことができます。

- 3「保存」ボタンをクリックすると保存が実行されます。
- 保存したデータは、SD Viewer ES で開くことができます。

#### 5 SD Viewer ESを終了します。

[ファイル]-[アプリケーションの終了]を選択すると、SD Viewer ESは終了します。 SDメモリカードがSDカードスロットに挿入されている場合は、パソコンの取り出 し手順にしたがって取り出してください。

#### ネットワーク接続された微差圧ステーションの遠隔設定、遠隔操作  $\overline{\mathbb{S}\mathbb{F}\mathbb{E}}$   $\bm{X}$

Station Utilityの設定ツールを使用すれば、ネットワーク接続された微差圧ステーションをパソコンから遠隔設定、遠隔 実行することができます。 .<br>| **注意**:ロギングツールを使用しているときは、設定ツールを使用しないでください

### 微差圧ステーションを遠隔設定する

7 設定ツールを起動します。 Station Utilityの起動ソフト選択画面で 「設定」をクリックします。 設定ツールが起動され、接続設定画面が 表示されます。

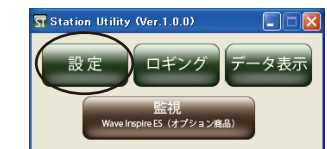

### 接続機器を確認し、「閉じる」をクリックします。

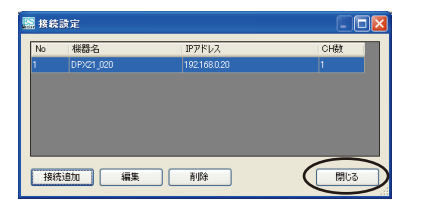

接続設定は、「Step 5 ネットワーク接続」で設定ツールを使用して設定済みです。 -<br>「詳細設定」-「接続設定」の選択で接続設定の確認、変更ができます。

### 2 「ネットワーク設定」タブをクリックします。

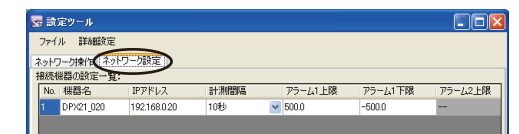

### 3 設定値を読み込みます。

「設定値読み込み」をクリックすると登 録されているすべての微差圧ステー ションから設定値を読み出し表示し ます。

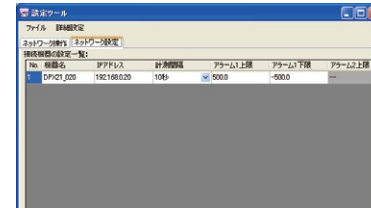

**EXEMPLARED BEMBERS** 

### 4 設定値を入力します。

設定値を変更すると当該設定値の背景がオレンジになります。この段階ではまだ本 体に反映されません.

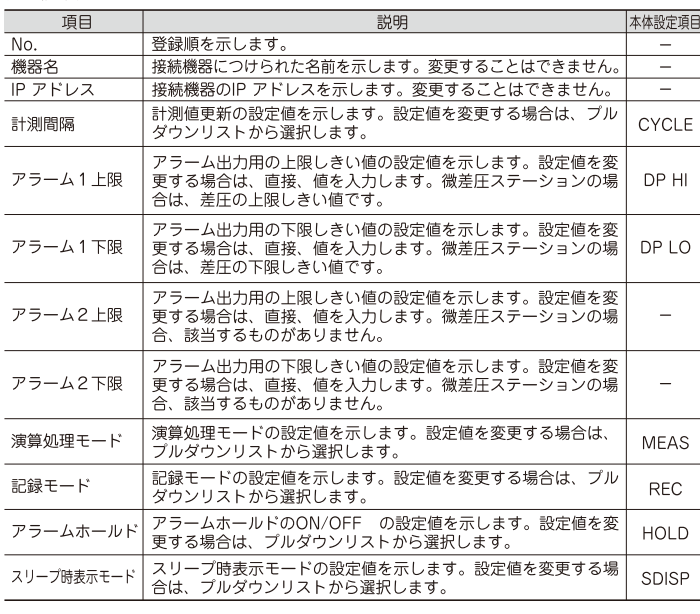

### 5 設定値を書き込みます。

「設定値書き込み」をクリックすると微差圧ステーションへ設定値を書き込みます。 微差圧ステーションが収録中の場合、設定値書き込みは行われません。

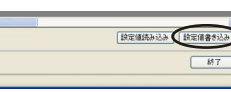

・「ファイル」-「ファイルへの保存]を選択すると、表示されている設定値を ファイルに保存します。 ・「ファイル |-「ファイルからの読み込み |を選択すると、保存した設定値ファ イルを読み込み、表示します。

微差圧ステーションを遠隔操作する

メイン画面で、「ネットワーク設定」タブをクリックすると、ネットワーク接続された微差圧ステーションに対して、収録 開始/停止やアラーム解除などの操作ができます。

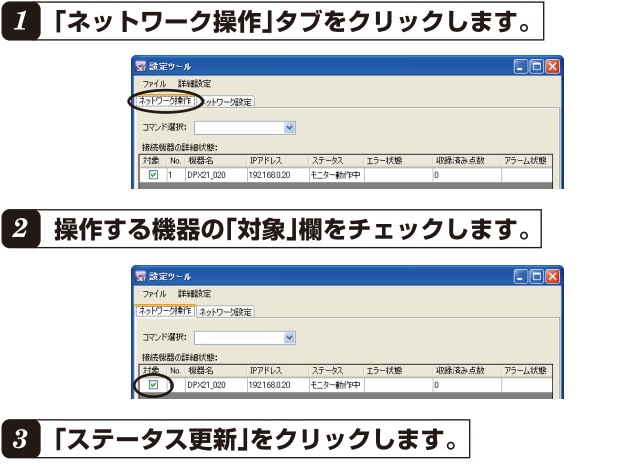

「対象」で選択された接続機器の状態を読み込み表示を更新します。

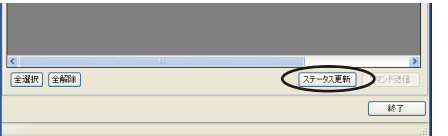

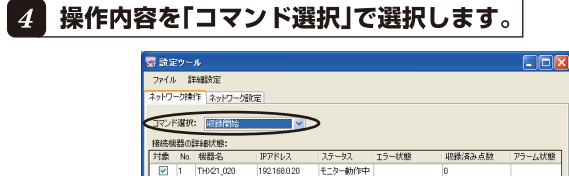

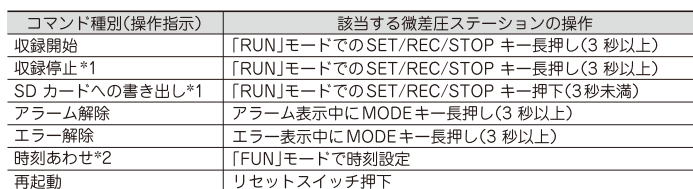

\*1:微差圧ステーションに書き込み可能なSDメモリカードが挿入されている必要があります。 \*2:微差圧ステーションの時計をパソコンの時計にあわせます。

### 5 「コマンド送信」をクリックします。

「対象」で選択された接続機器に対し、「コマンド選択」で指定された操作を実行します。

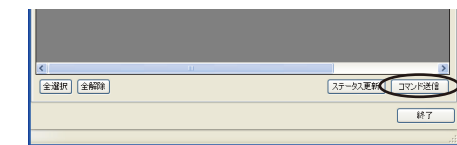

### **微差圧ステーション設定項目一**

詳細はユーザーズマニュアルをご覧ください。

### |動作モード<sup>、</sup>

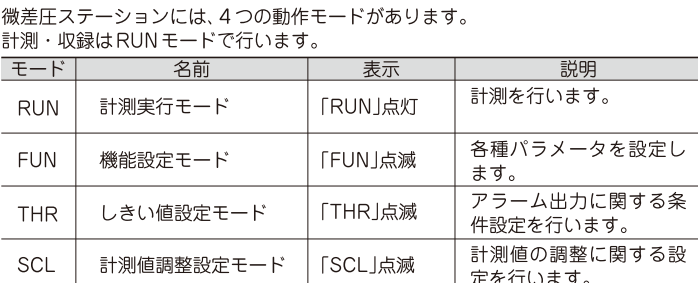

### FUN<sub>E-K</sub>

FUNモードでは、計測や収録機能に関する設定を行います。

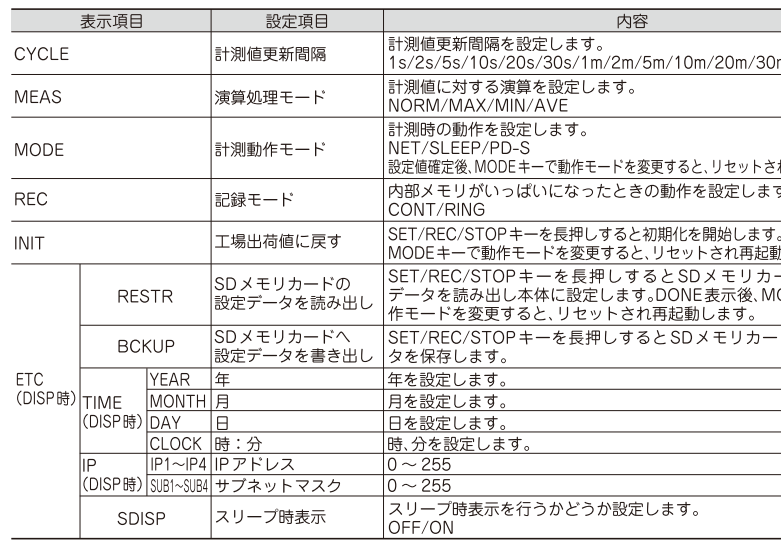

### THRE-F

THRモードでは、アラーム出力のためのしきい値を設定します。RUNモードで計測時、 計測値がしきい値を超えると「ALM」が点灯し、アラーム出力がONになります。

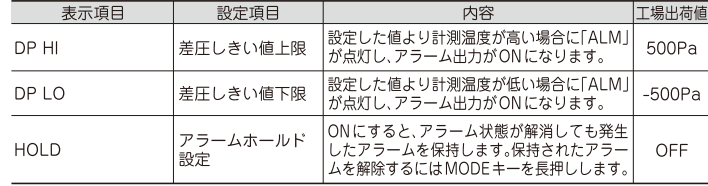

項目の移動は△▽キーで行いSFT/RFC/STOPキーで確定します。

### ご使用に際してのご承諾事項:取扱説明書の「ご使用に際してのご承諾事項」をご覧ください。

オムロン株式会社 インダストリアルオートメーションビジネスカンパニー

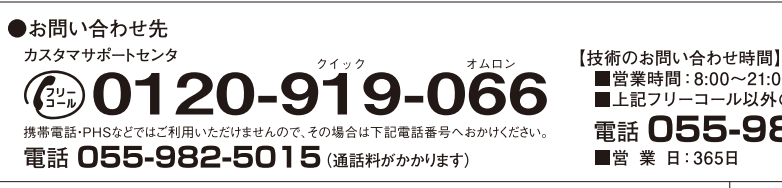

■営業時間:8:00~21:00 ■営業日:365日

●FAXによるお問い合わせは下記をご利用ください。 カスタマサポートセンタ お客様相談室 FAX 055-982-5051

●その他のお問い合わせ先 納期・価格・修理・サンプル・仕様書は貴社のお取引先、 または貴社担当オムロン営業員にご相談ください。

動作モードの変更はMODEキーで行います。

RUNモードからFUNモードに変更するときは、MODEキーを2回、その他のときは

1回押します。△キー /▽キーで詳細画面が表示されます。

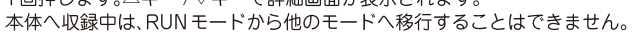

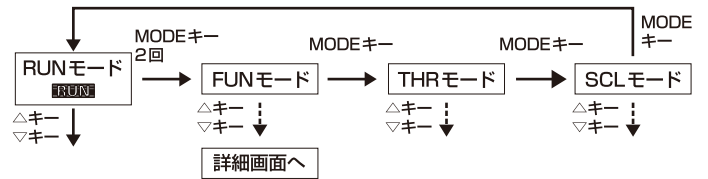

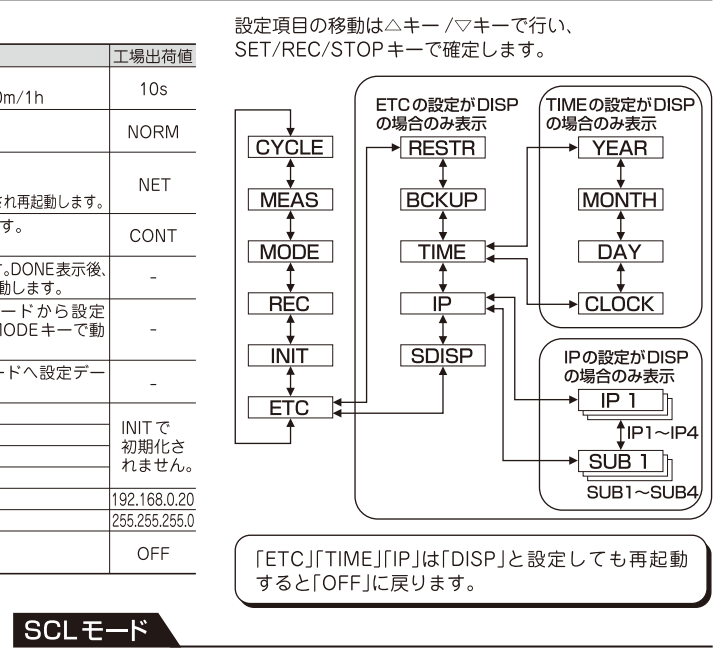

SCLモードでは、計測値の調整に関する設定を行います。

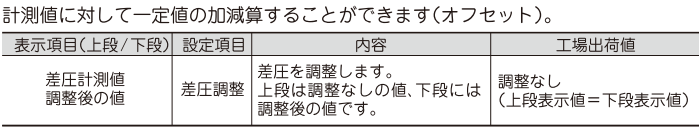

項目の移動は△▽キーで行いSET/REC/STOP キーで確定します。

### 登録商標について

MicrosoftおよびWindowsは、米国およびその他の国における米国 Microsoft Corporationの登録商標または商標です。

その他、記載している会社名、製品名は、各社の登録商標または商標です。

【堂業のお問い合わせ時間】 ■営業時間:9:00~12:00/13:00~17:30 ■上記フリーコール以外のセンシング機器の技術窓口: (土・日・祝祭日は休業) ■営 業 日:土・日・祝祭日/春期・夏期・ 電話 055-982-5002 (通話料がかりほす) 年末年始休暇を除く

オムロン制御機器の最新情報をご覧いただけます。

## www.fa.omron.co.jp

緊急時のご購入にもご利用ください。

### **EQUO Series Fine Differential Pressure Station**  $ZN-DPX21-S$

# **Start-Up Guide**

 $2155209 - 1D$ 

 $\bullet$ Read PRECAUTIONS FOR SAFE USE and PRECAUTIONS FOR CORRECT USE A Read PREUAUTIONS FOR SALE OUR MINITIONS READY READY RESIDENCE.<br>described in the Instruction Sheet before using the product.

## **OMRON**

 $\overline{\mathbb{S}\mathbb{F}}$  3

- Thank you for selecting OMRON product.
- This guide describes the quick procedures and operational method to start up this product.
- For further information, refer to the Instruction Sheet in the package
- and a user's manual

**OMRON Corporation** 

COMRON Corporation 2010-2011 All Rights Reserved

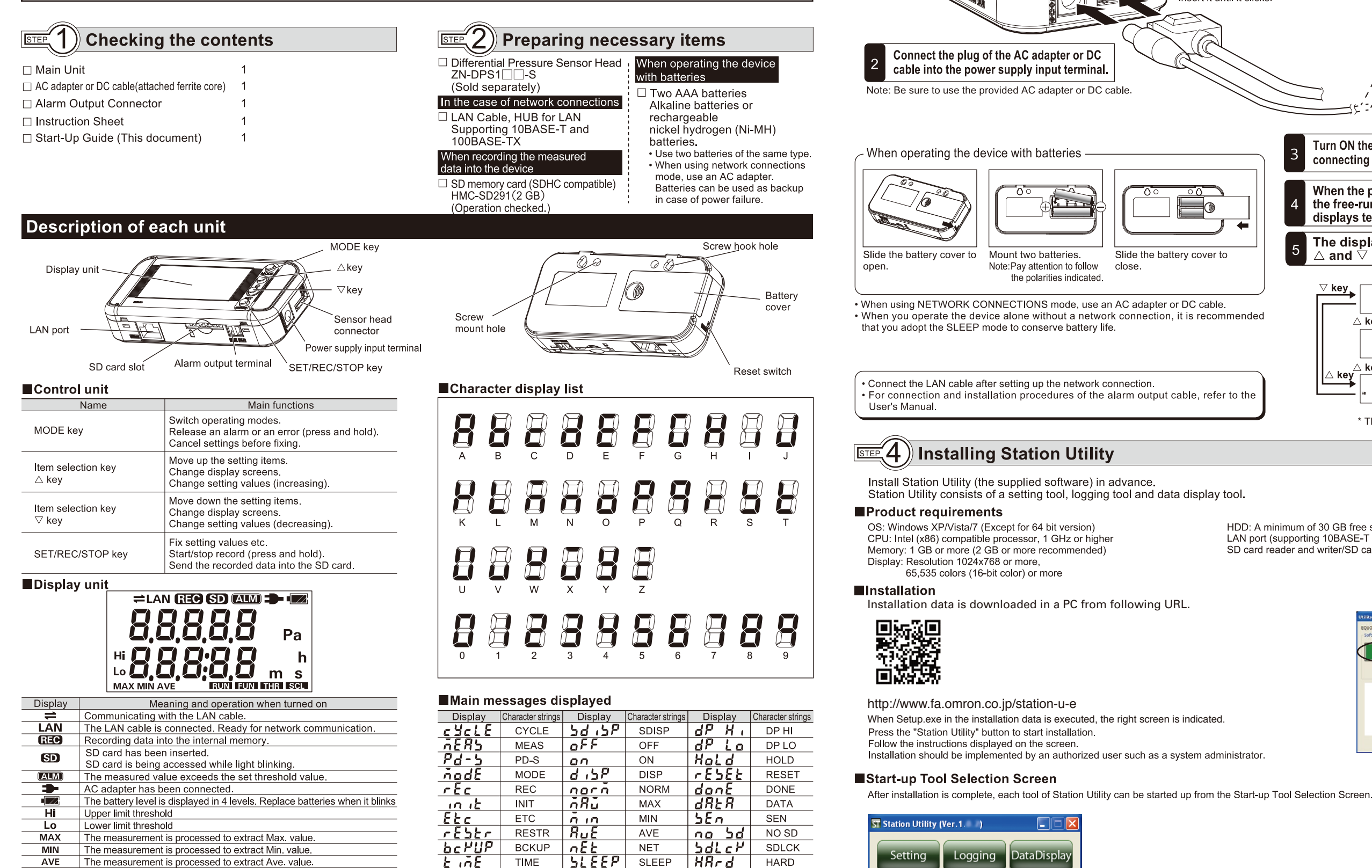

ınt

<u>nonkH</u>

 $$ 

ק

<u>506</u>

<u>cont</u>

ு மை

IP

 $SUB$ 

CONT

 $RING$ 

YFAR

DAY

 $CIOCK$ 

**MONTH** 

 $\overline{9}$ ER $\overline{6}$ 

dRY

**RUN** Current operating mode is set to RUN mode **TEUN** Current operating mode is set to FUN mode **THR** Current operating mode is set to THR mode. Adjusting the measured values when it is turned on with RUN on. **SCL** Current operating mode is SCL when only SCL is turned on.

To display the Start-up Tool Selectie Windows Desktop, or from the Wind Then, select "(All) Programs" - "OMl

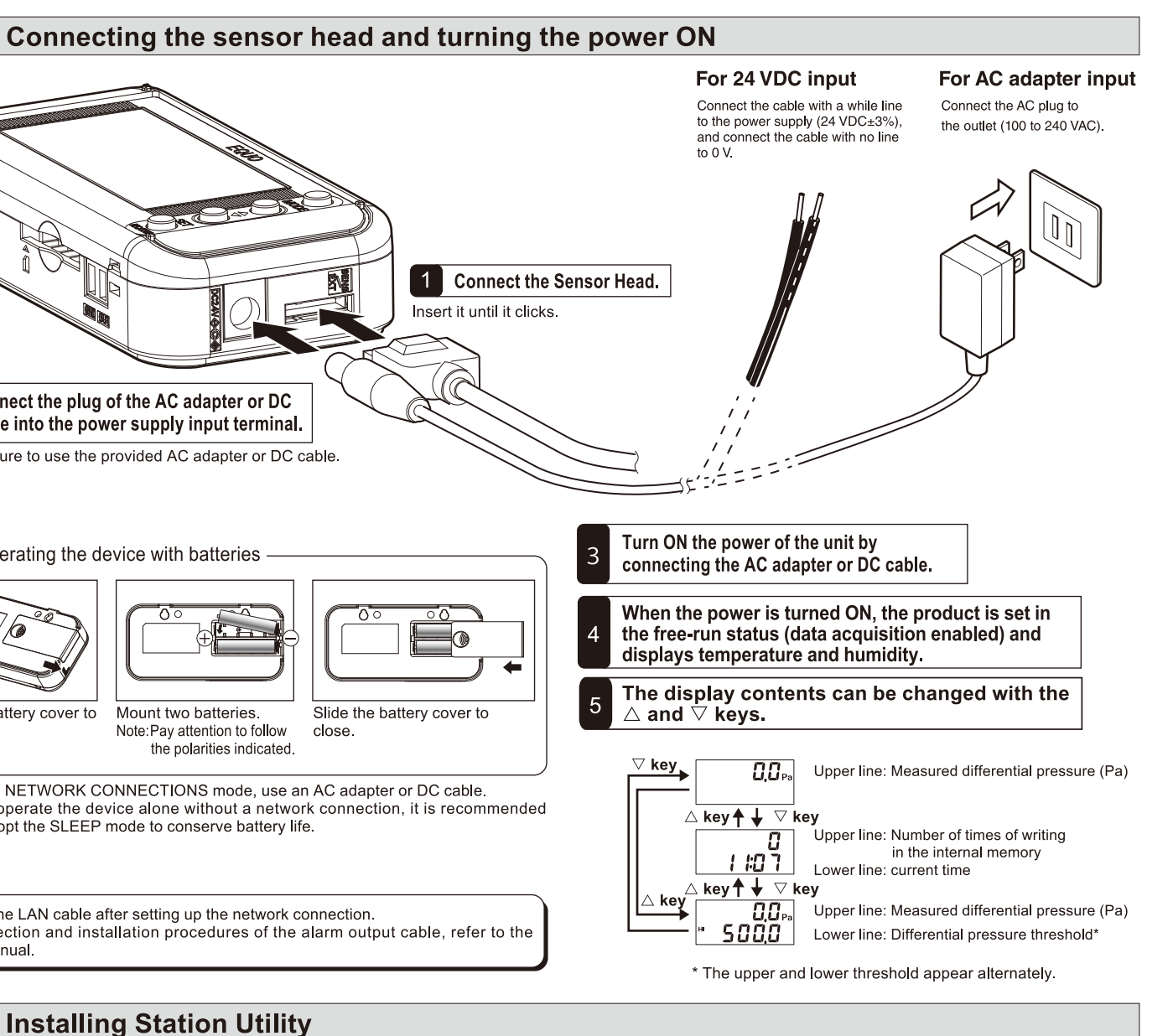

HDD: A minimum of 30 GB free space is required to install Station Utility LAN port (supporting 10BASE-T and 100BASE-TX) : For network connections SD card reader and writer/SD card slot: (for reading the data recorded in the Air Thermo Station main unit)

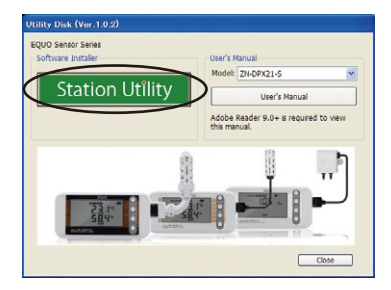

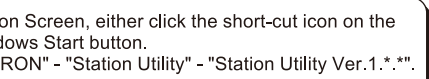

 $\overline{\mathbb{SE}}$ 5 **Network connections** 

192

When establishing network connections with the Air Thermo Station and a PC, it is necessary to make network settings. Connect the LAN cable after setting up the network connection for the Main Unit.

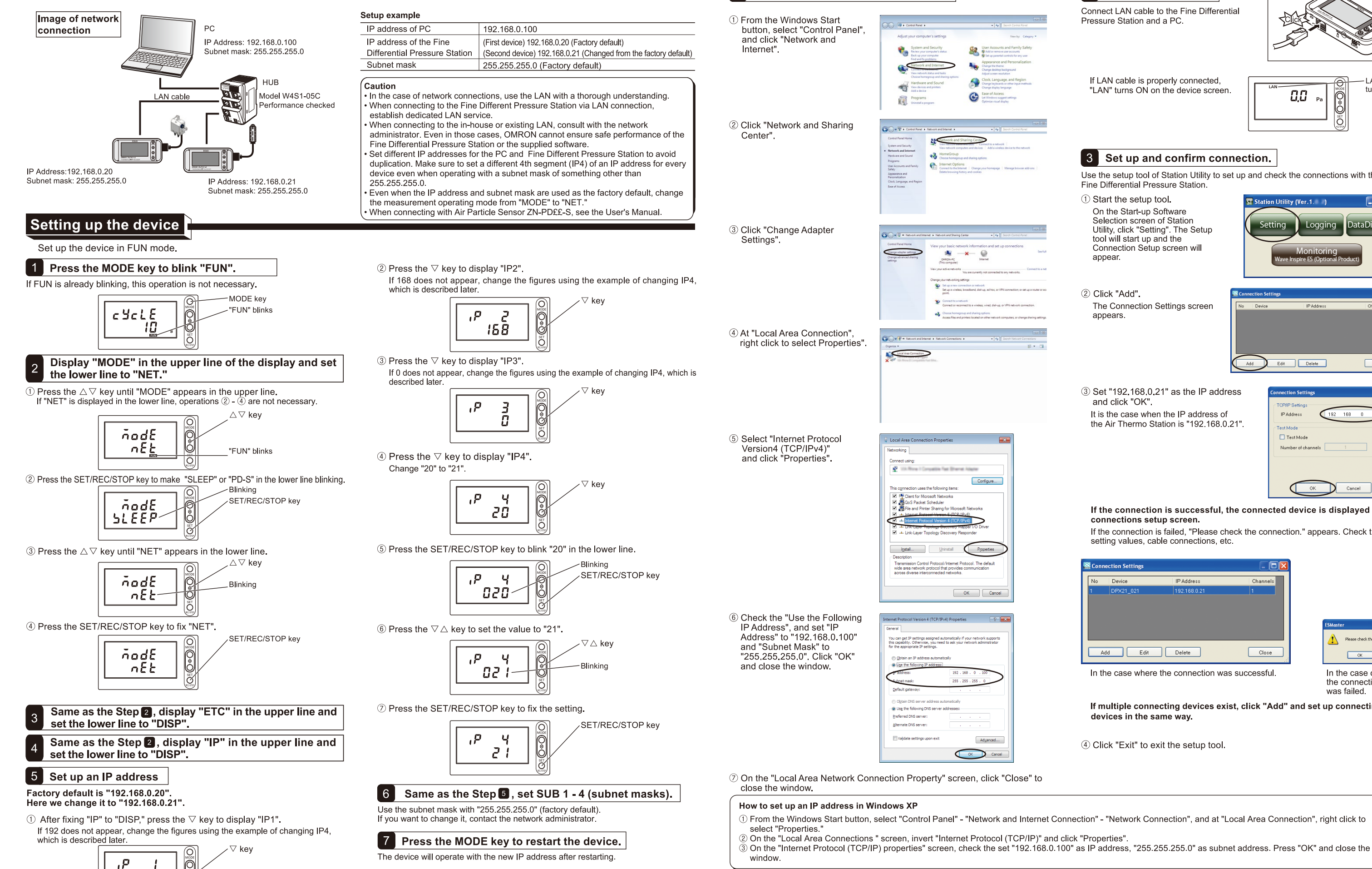

**PC** settings

Set up an IP address (for Windows7).

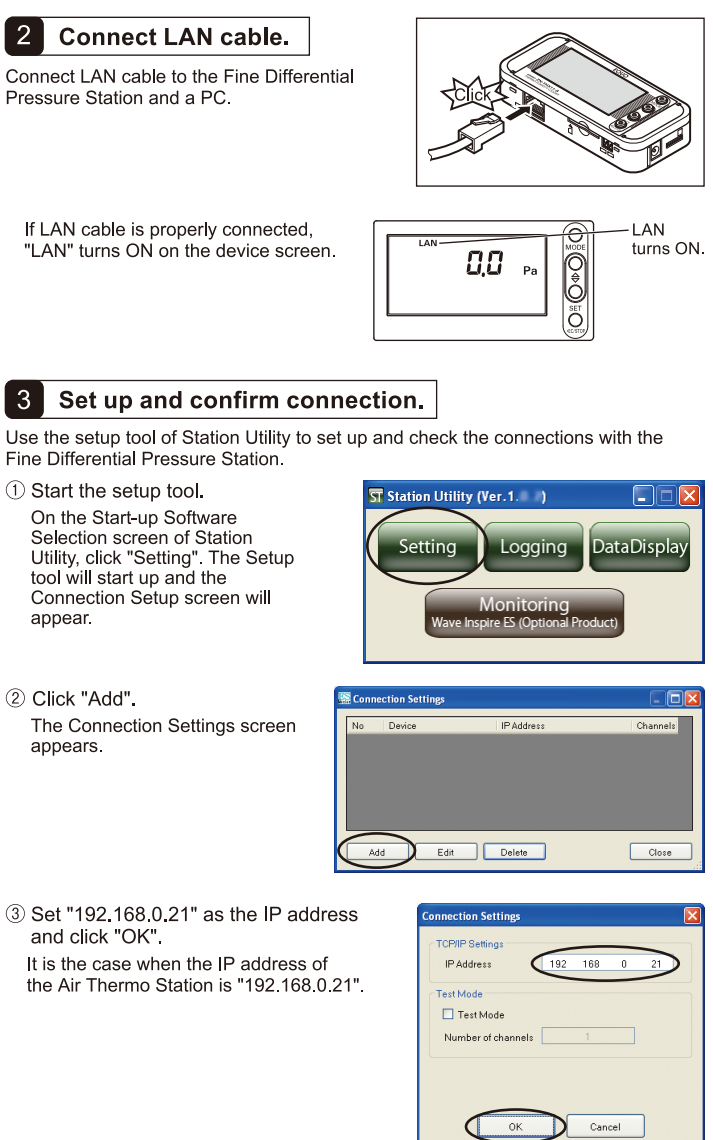

If the connection is successful, the connected device is displayed on the connections setup screen.

If the connection is failed, "Please check the connection." appears. Check the setting values, cable connections, etc.

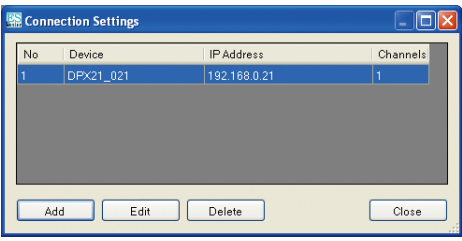

In the case where the connection was successful.

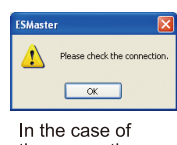

the connection was failed

If multiple connecting devices exist, click "Add" and set up connecting devices in the same way.

4) Click "Exit" to exit the setup tool.

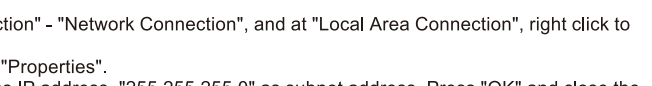

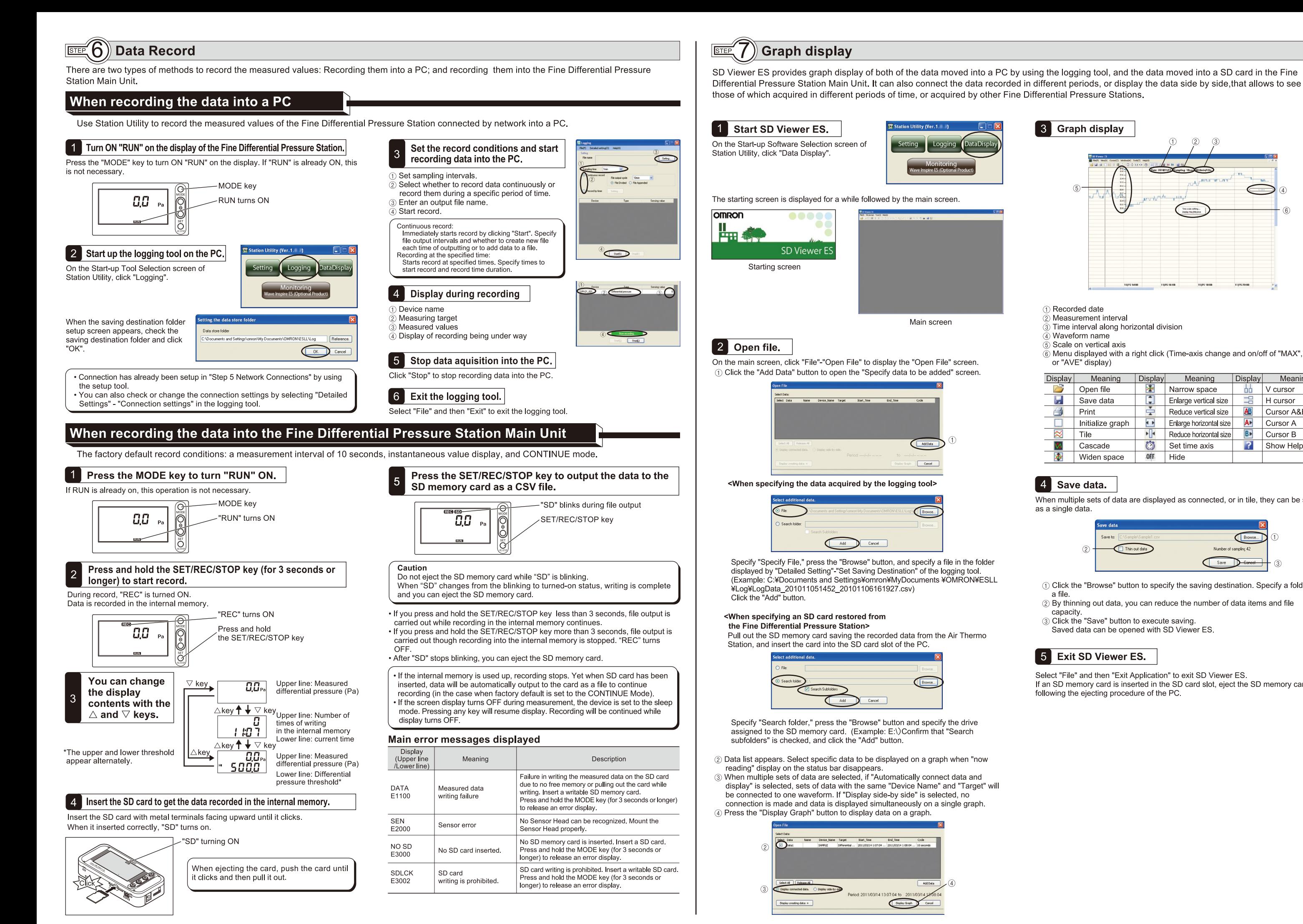

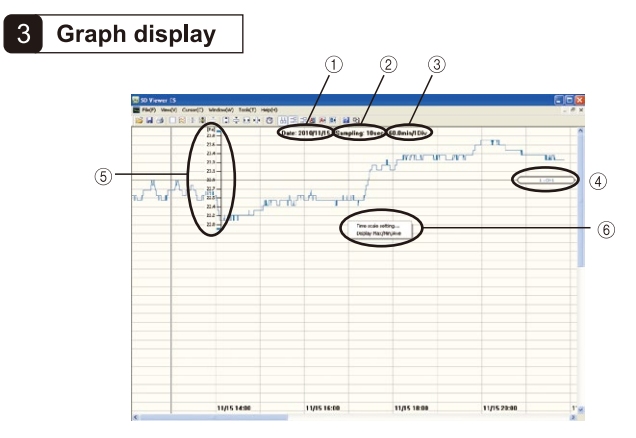

- 1 Recorded date
- Measurement interva
- Time interval along horizontal division
- 4 Waveform name
- $\bar{\mathbb{S}}$  Scale on vertical axis
- 6 Menu displayed with a right click (Time-axis change and on/off of "MAX","MIN", or "AVE" display)

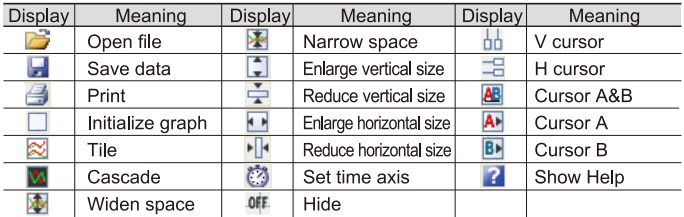

### 4 Save data.

When multiple sets of data are displayed as connected, or in tile, they can be saved as a single data

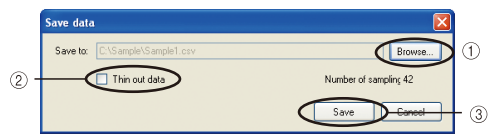

- 1 Click the "Browse" button to specify the saving destination. Specify a folder and a file
- 2 By thinning out data, you can reduce the number of data items and file capacity.
- 3 Click the "Save" button to execute saving. Saved data can be opened with SD Viewer ES.

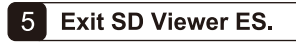

Select "File" and then "Fxit Application" to exit SD Viewer FS If an SD memory card is inserted in the SD card slot, eject the SD memory card following the ejecting procedure of the PC.

#### $\overline{\text{STE}}$   $\overline{\text{S}}$  $\mid$  Remote setting and control of the Fine Differential Pressure Station connected to the network

By using the setting tool of Station Utility, you can execute remote program on the Fine Differential Pressure Station which is connected to network.

Caution: When using the logging tool, do not use the setting tool.

### **Remote setting the Fine Differential Pressure Station**

1 Start up the setup tool. Click "Setting" on Station Utility Start-up screen

The Setup tool will start up and the connection settings screen will appear

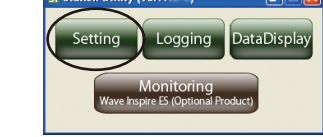

#### Check the connecting device and click "Close".

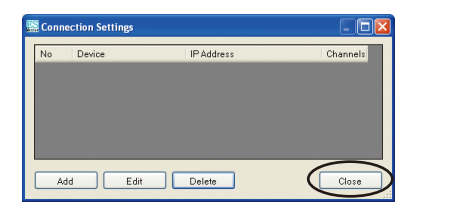

Connection has already set up in "Step 5 Network Connections" by using the setup tool. • You can check or change the connection settings by selecting "Detailed Settings"-"Connection Settings"

### **Click the "Network Settings" tab.**

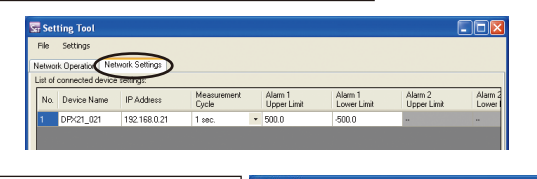

**3** Read the setting values. Click the "Read Setting Values" to read and display setting values from

all of the registered Air Thermo **Stations** 

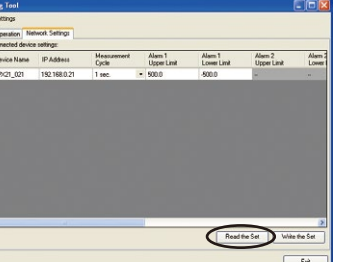

### 4 Enter setting values.

When the setting value is changed, the background color of the setting value turns orange. At this stage, the change is not reflected on the device.

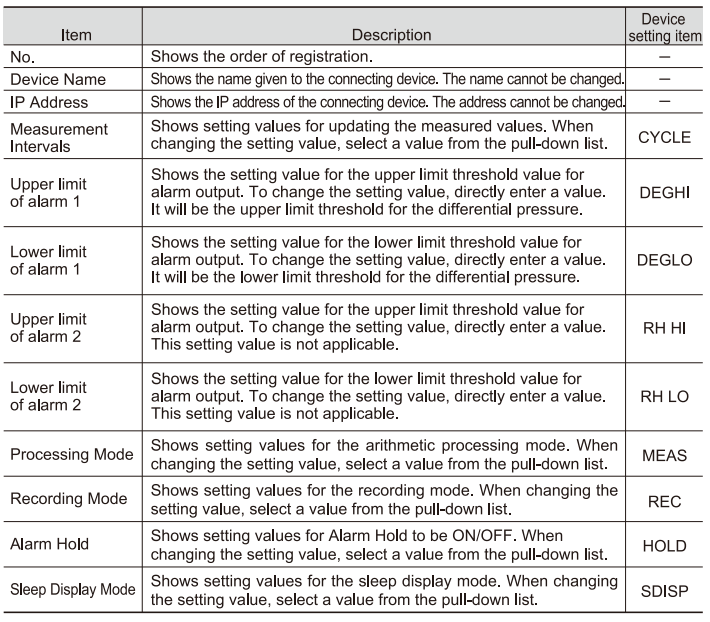

### 5 Write the setting values.

Click "Write Setting Values" to write the setting values into the Fine Differential Pressure Station.

When the Fine Differential Pressure Station is recording data, writing of the setting values is disabled

• Select "File"-"Save in File" to save the displayed setting values in a file.

. Select "File"-"Read from File" to read and display the saved setting values.

### Remote controlling the Fine Differential Pressure Station

On the Main screen, click the "Network Connection" tab to operate Record Start/Stop, Alarm Release, etc on the Fine Differential Pressure Station connected to network.

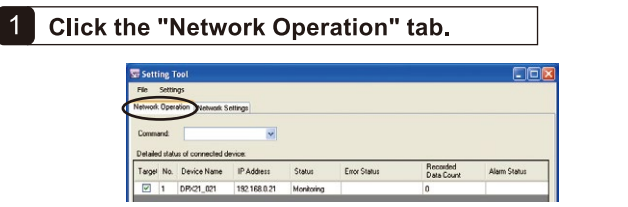

Check the "Target" column of the device to be operated.

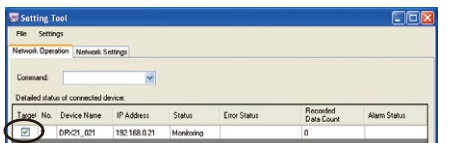

### **3** Click "Update Status".

Reads the current status of the connected device selected by "Target" and updates the display.

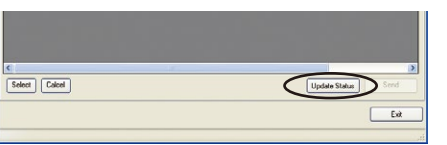

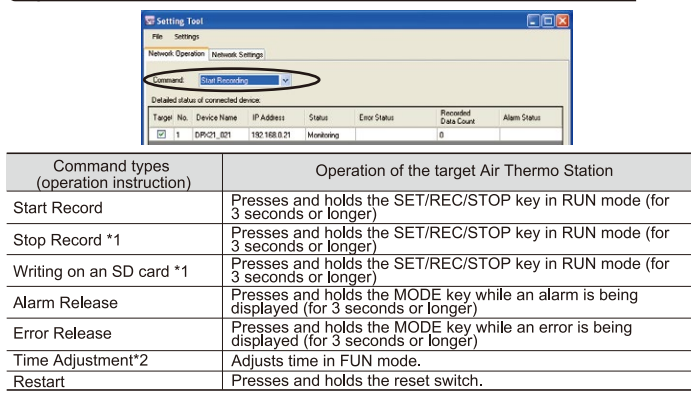

4 Select operation contents at "Select Command".

\*1: A writable SD memory card must be inserted in the Fine Differential Pressure Station. \*2: Adjust the clock of the Fine Differential Pressure Station to the clock of the PC.

### 5 Click "Send Command".

Perform the operation specified by "Select Command" on the connected device selected by "Target."

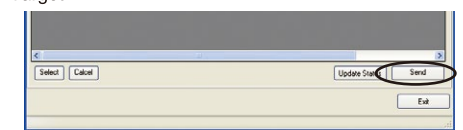

### List of the setting items

For details, refer to the User's Manual.

### **Operating Modes**

The Fine Differential Pressure Station has 4 operating modes.

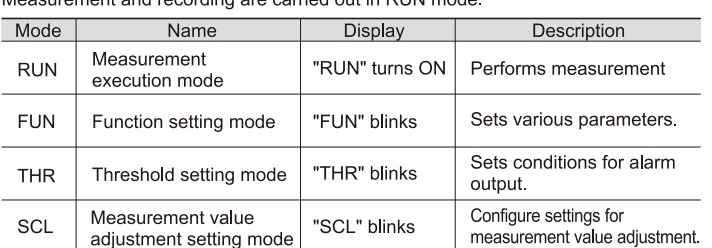

### FUN mode

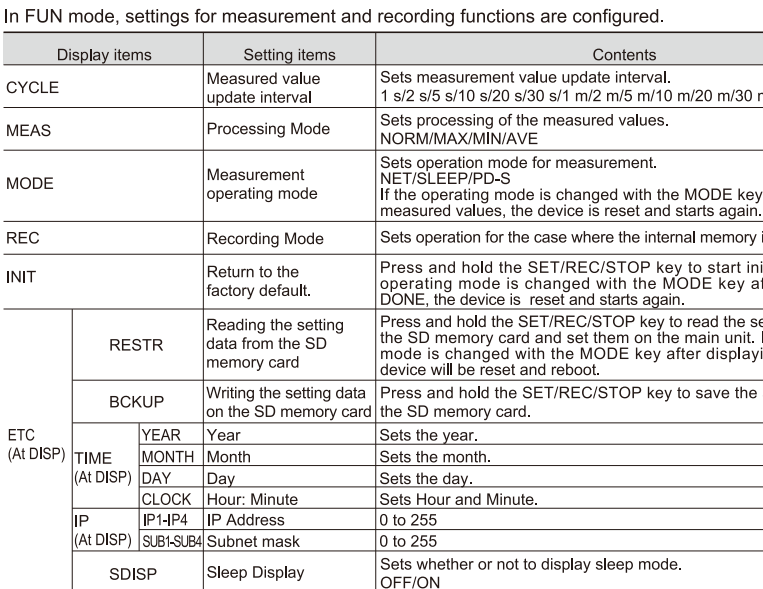

### THR Mode

Regior

**OMRON** 

Sensor

Carl-Be

Tel: (49)

OMROI

Alexandra Technopark. Singapore 119967

Tel: (65) 6835-3011/Fax: (65) 6835-2711

In THR mode, a threshold value for alarm output is set. When measurement is performed in the RUN mode, if a measured value exceeds the threshold value, "ALM" is turned ON and alarm output becomes ON condition

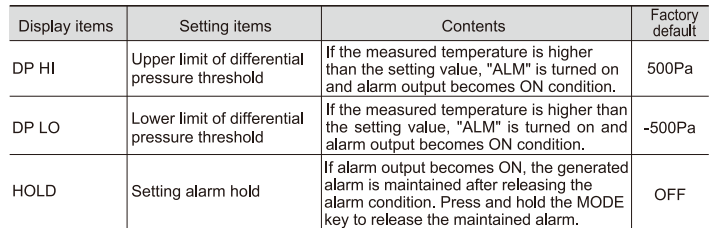

Use the  $\triangle$  key/ $\triangledown$  key to move among the items, and fix them with the SET/REC/STOP key

Suitability for Use: Refer to Suitability for Use in the Instruction Sheet

### **OMRON Corporation Industrial Automation Company** Tokyo, JAPAN

Contact: www.ia.omron.com

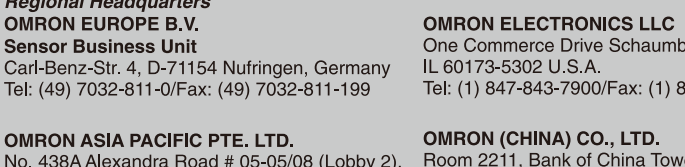

**Authorized Distributor:** ura. 47-843-7787 © OMRON Corporation 2009 All Rights Reserved In the interest of product improvement. specifications are subject to change without notice 200 Yin Cheng Zhong Road, PuDong New Area, Shanghai, 200120, China Tel: (86) 21-5037-2222/Fax: (86) 21-5037-2200

Change of operating modes is executed by the MODE key. Press the MODE key twice to change the mode from RUN to FUN. For other cases, press the MODE key once. Press the  $\wedge$  key/ $\triangledown$  key to display the detailed screen During recording into the device body, transition from RUN mode to other modes is disabled

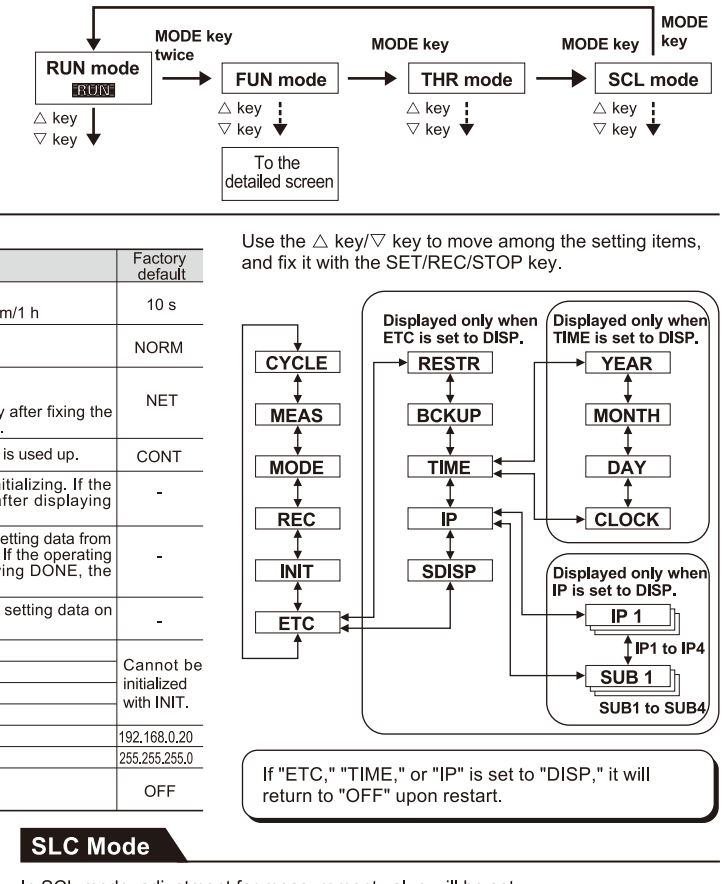

In SCL mode, adjustment for measurement value will be set You can add/subtract a certain value from the measured value (offsetting).

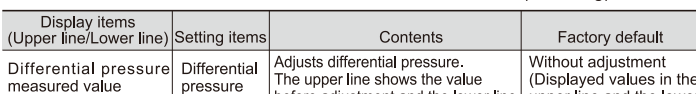

Value after adjustment adjustment before adjustment and the lower line upper line and the lower

Use the  $\triangle$  key/ $\triangledown$  key to move among the setting items, and use the SET/REC/STOP key to fix settings.

### About the registered trademarks

• Microsoft and Windows are registered trademarks or trademarks of

- Microsoft Corporation in the United States and/or other countries. Other company names and product names described herein are
- registered trademarks or trademarks of each company.

####